## Creazione del legame di una notizia con un soggetto importato dall'indice:

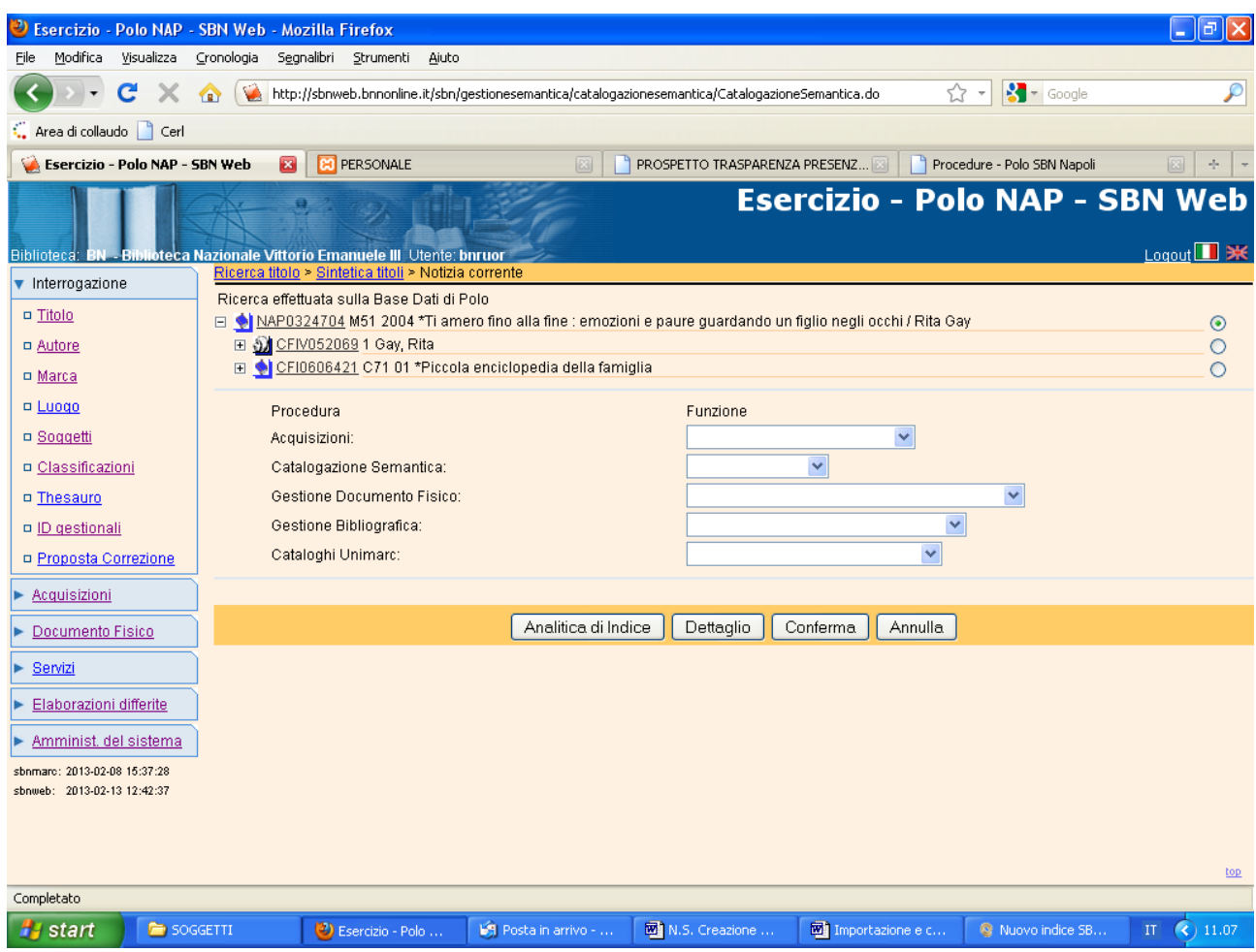

Vai a

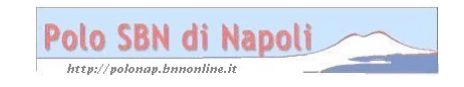

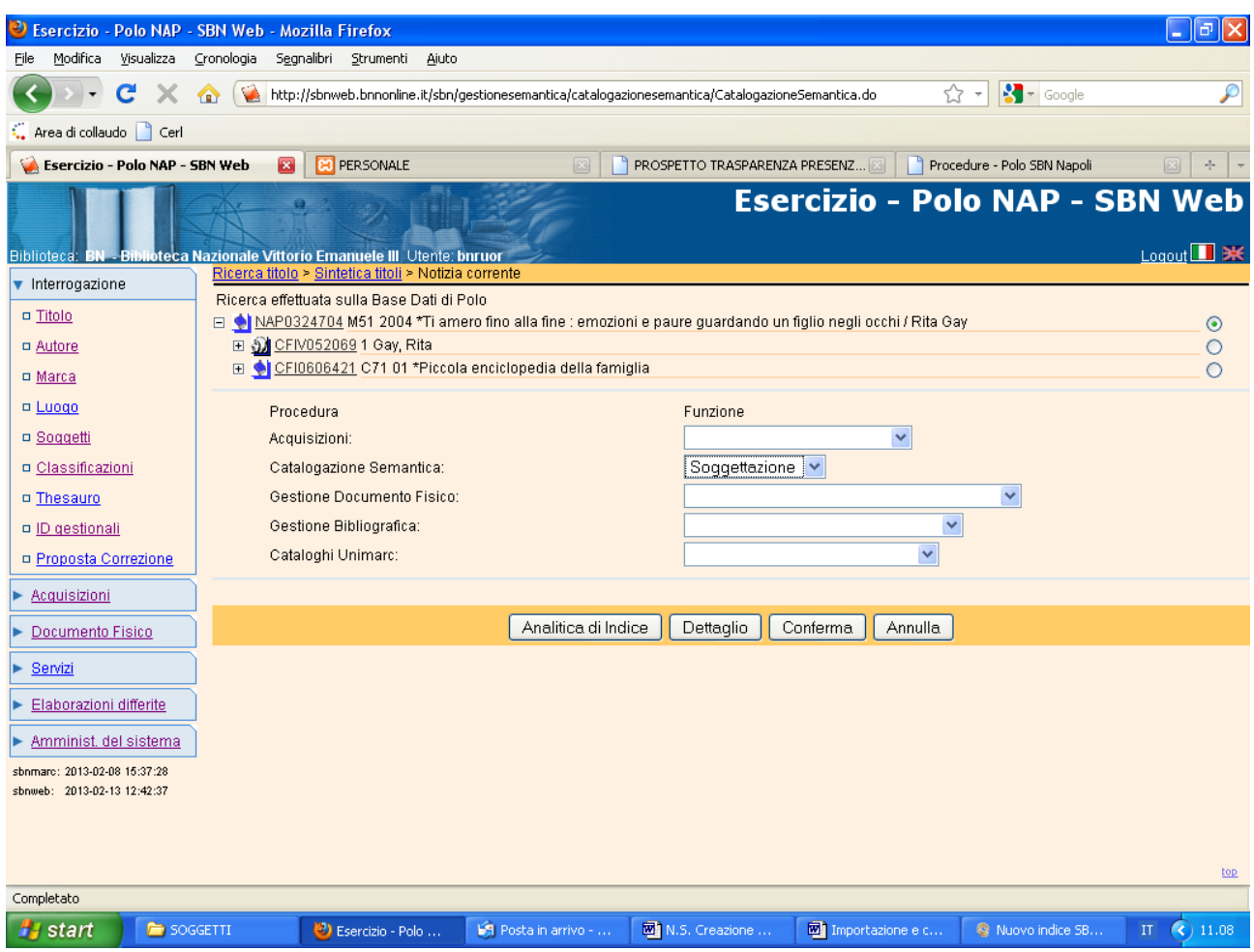

## **Conferma**

**N.B**.: La catalogazione semantica può essere indifferentemente effettuata sia dalla base dati locale che da quella di indice

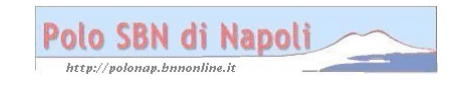

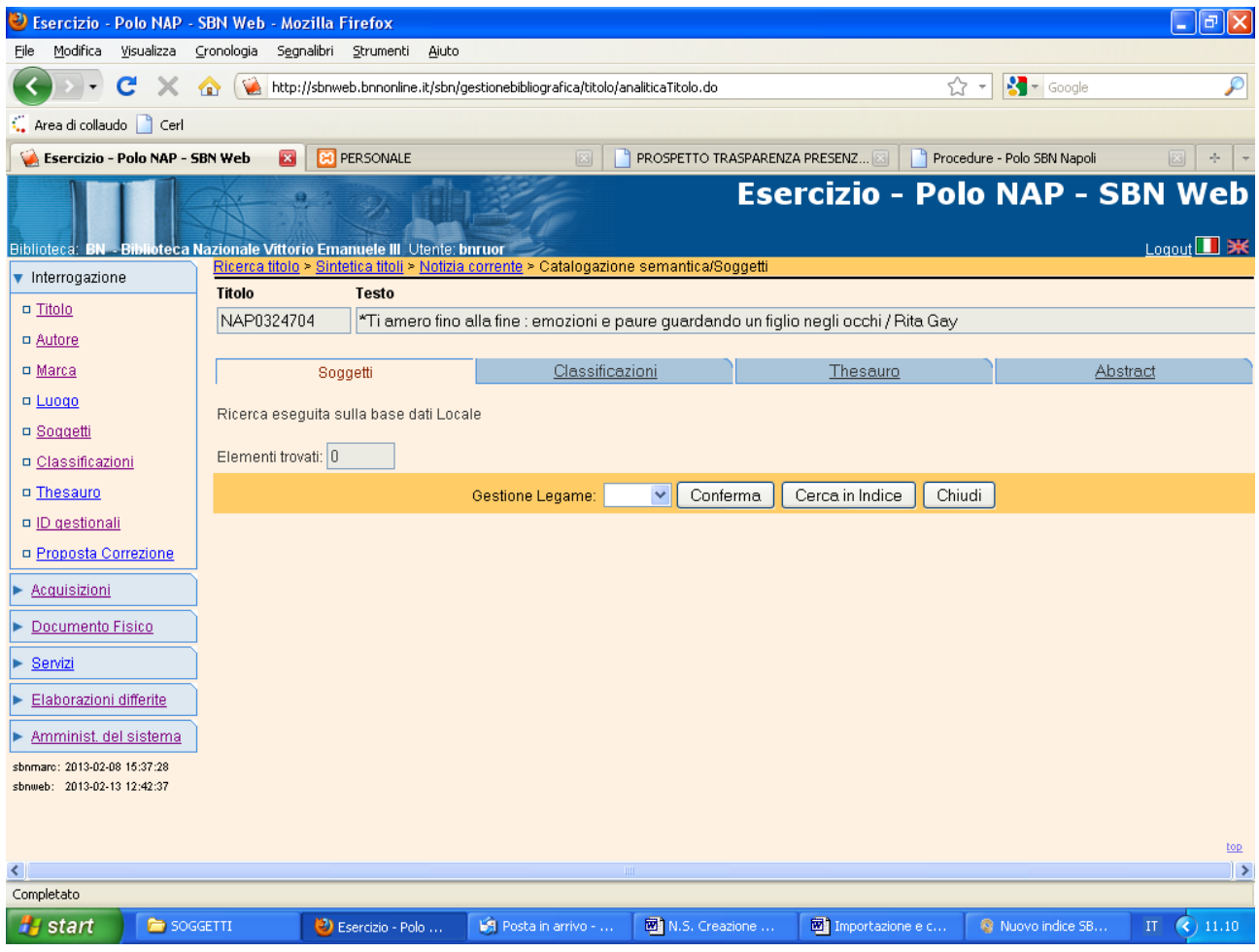

**Cerca in Indice**

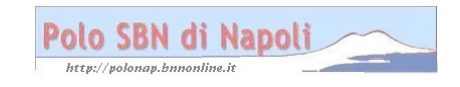

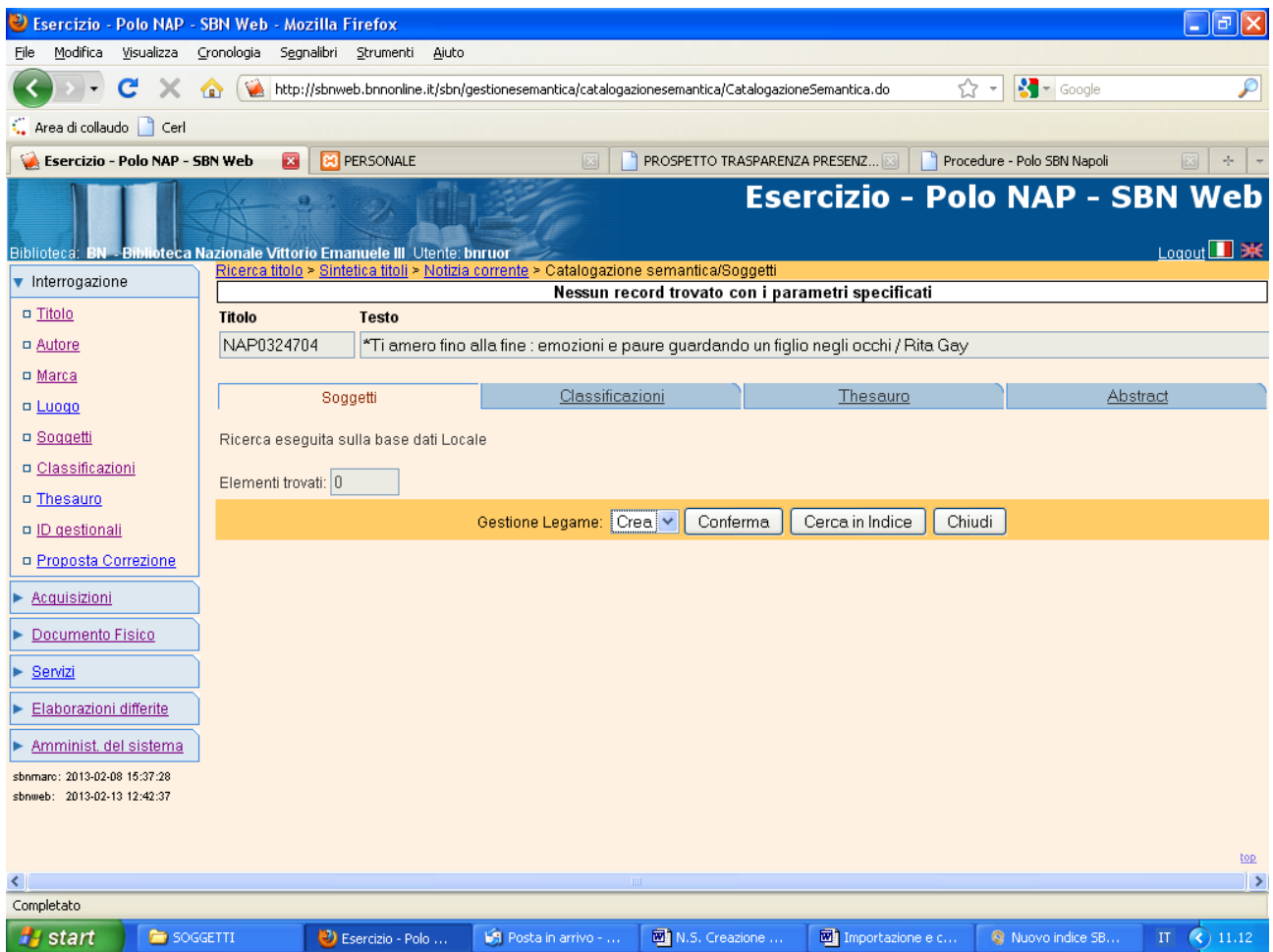

**Conferma (**Anche la ricerca in indice ha dato esito negativo)

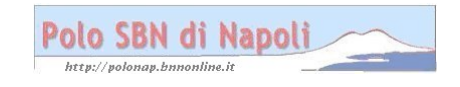

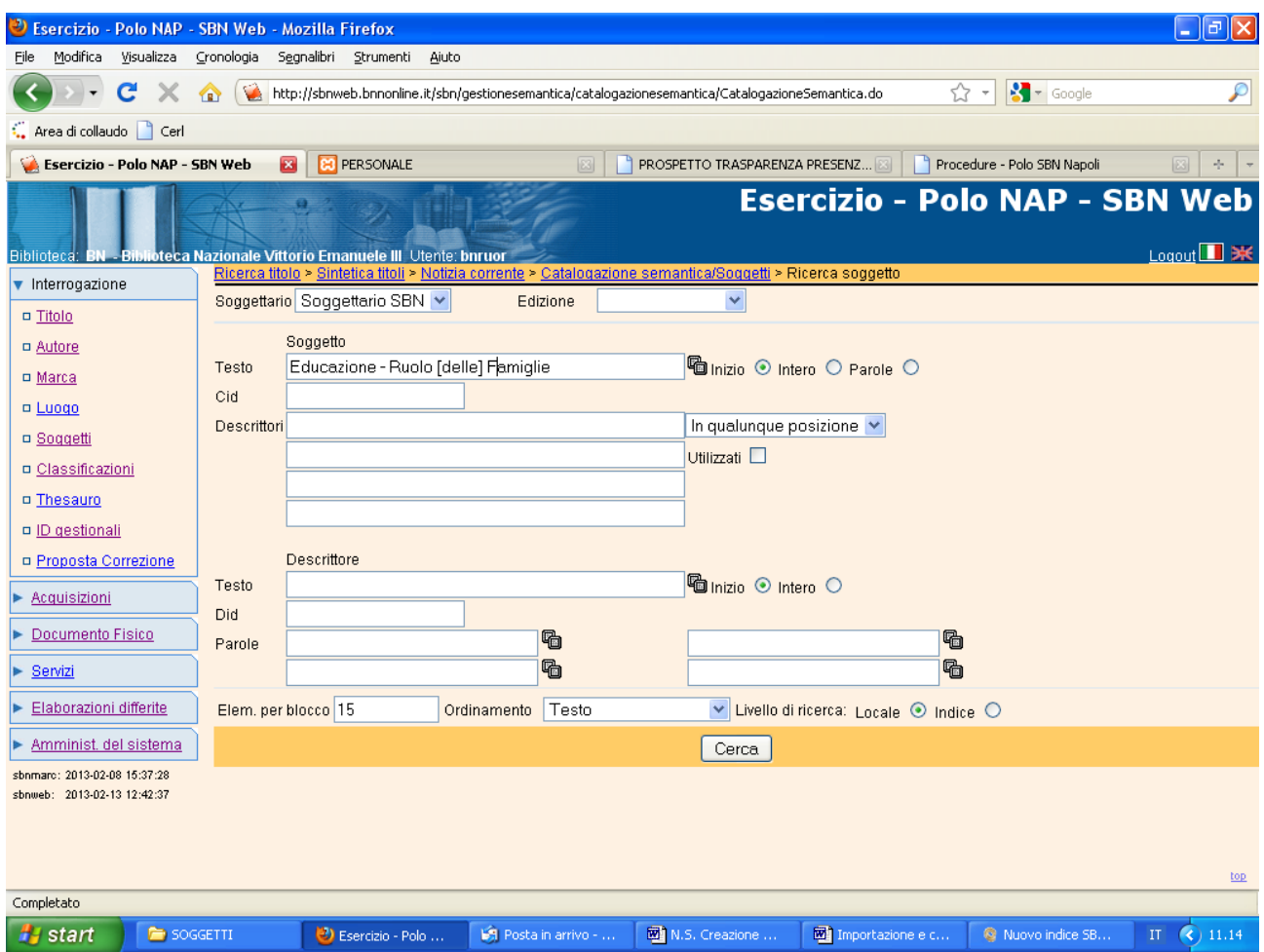

**Cerca** (L'interrogazione viene effettuata prima nella base dati locale selezionando il relativo livello di ricerca )

**N.B.:** In fase di ricerca non conviene indicare l'edizione, per poter avere una panoramica completa dei soggetti, anche nel caso in cui si intenda soggettare esclusivamente col nuovo soggettario . Molti soggetti inseriti col vecchio soggettario, infatti, sono identici a quelli creati col nuovo e si possono quindi importare sostituendo eventualmente il codice edizione da I (= Edizione del 1956) in E (= Tutte, ossia entrambe le edizioni).

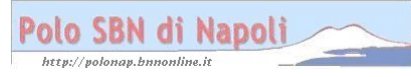

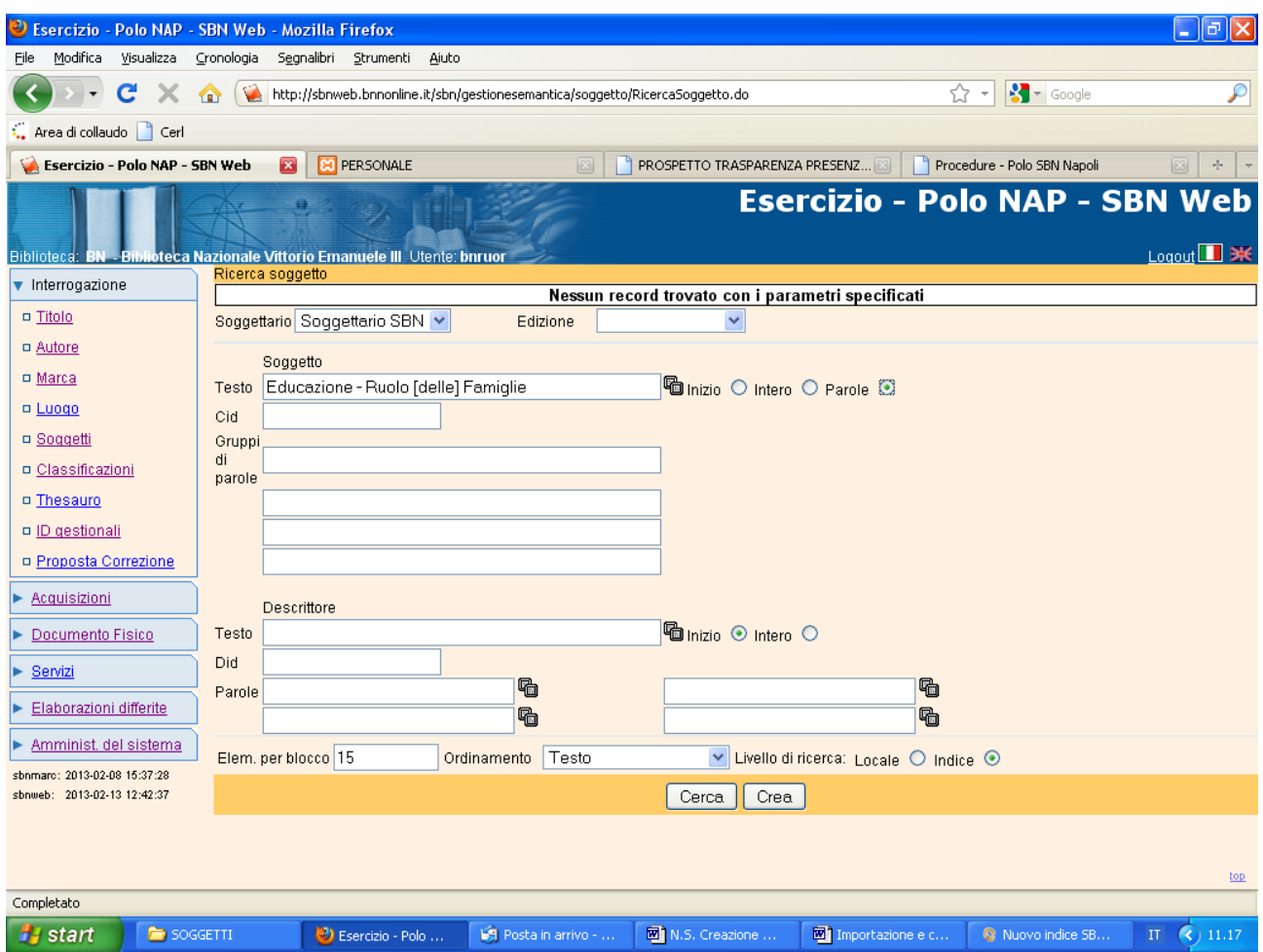

**Cerca** (L'interrogazione, che in polo ha dato esito negativo, viene ripetuta in indice selezionando il relativo livello di ricerca)

**N.B.:** La ricerca può essere effettuata attraverso vari canali (per testo, ossia per stringa di soggetto, per CID, per uno o più descrittori). Le varie modalità di interrogazione sono dettagliatamente descritte nel Manuale utente SBNWEB di Gestione soggetti accessibile attraverso il link segnalato fra gli *Strumenti on line per la catalogazione* della pagina web del polo Napoli. Se si valorizza il campo testo è consigliabile impostare la ricerca in indice per inizio o per parole e non per testo intero, perché molti nuovi soggetti, travasati nella base dati di indice con una procedura batch antecedente al rilascio della nuova versione dell'applicativo, hanno chiavi di testo calcolate con un algoritmo diverso da quello attualmente in uso.

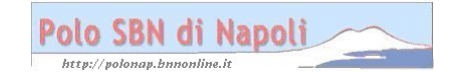

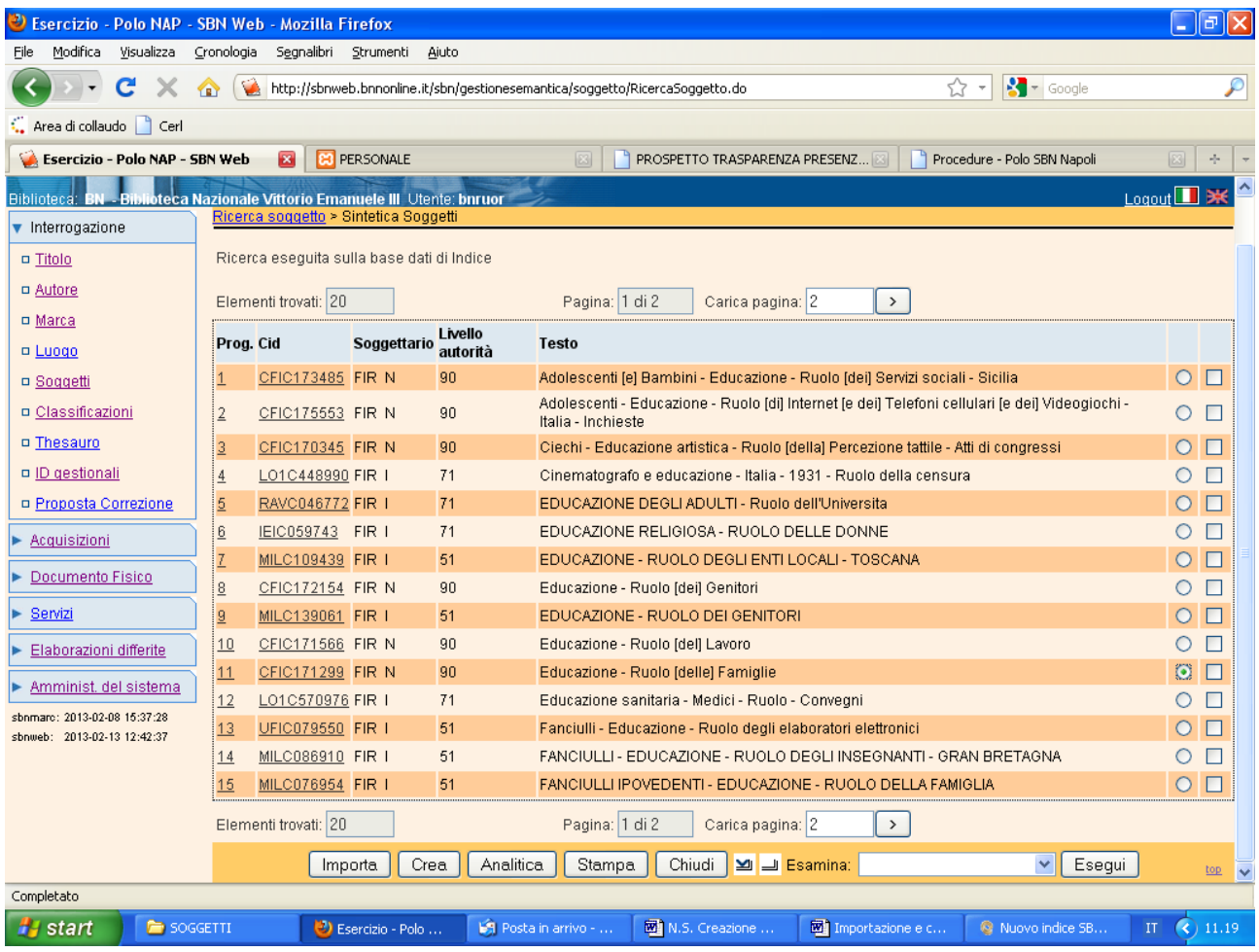

**Importa** (previa selezione del soggetto prescelto)

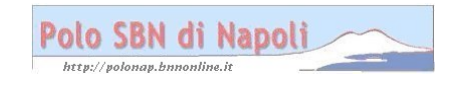

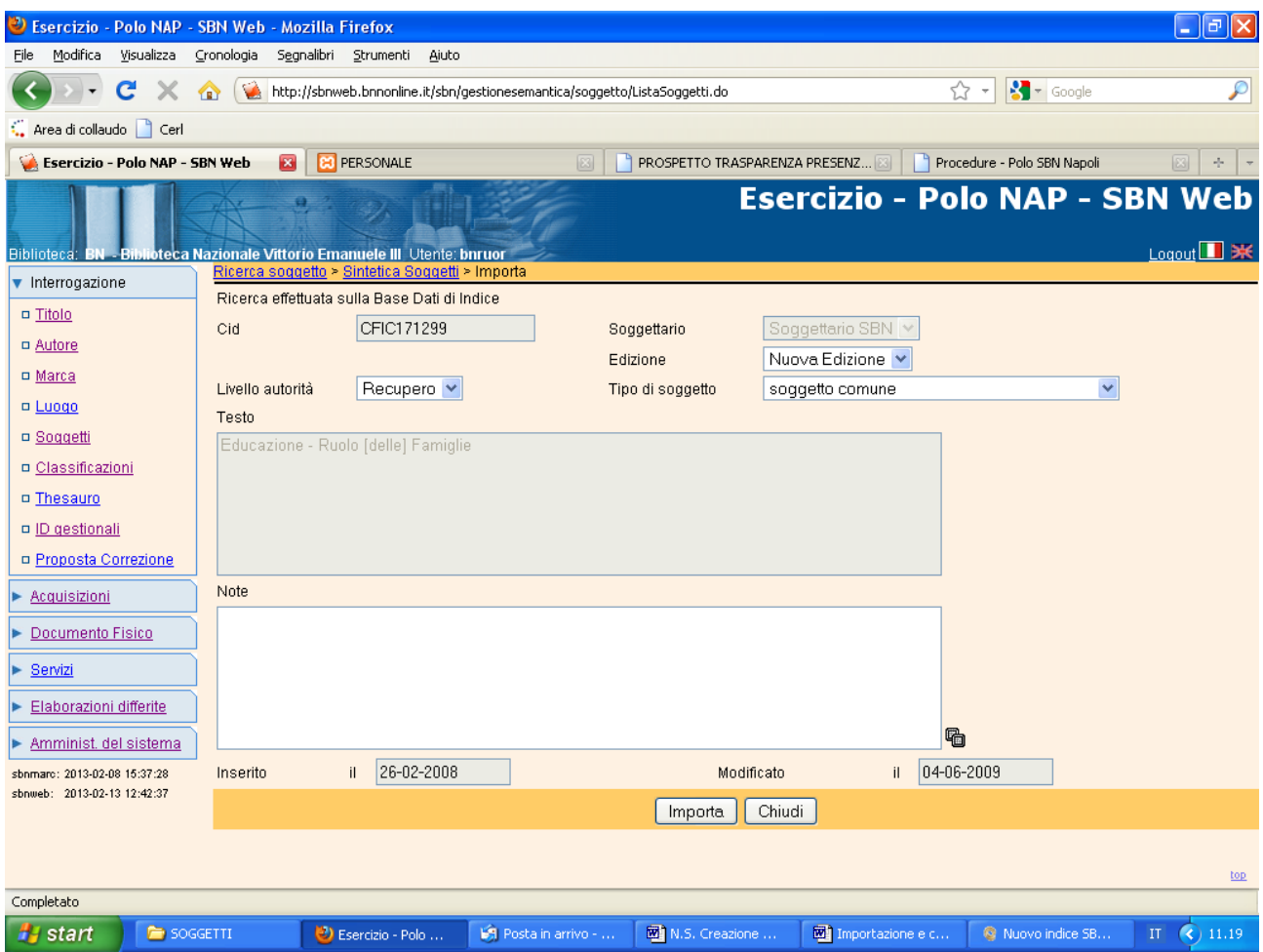

**Importa** (Con la funzionalità di importazione si ottiene l'effetto di travasare nella base dati locale un soggetto già esistente in indice, ma legato ad altre notizie)

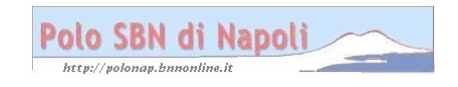

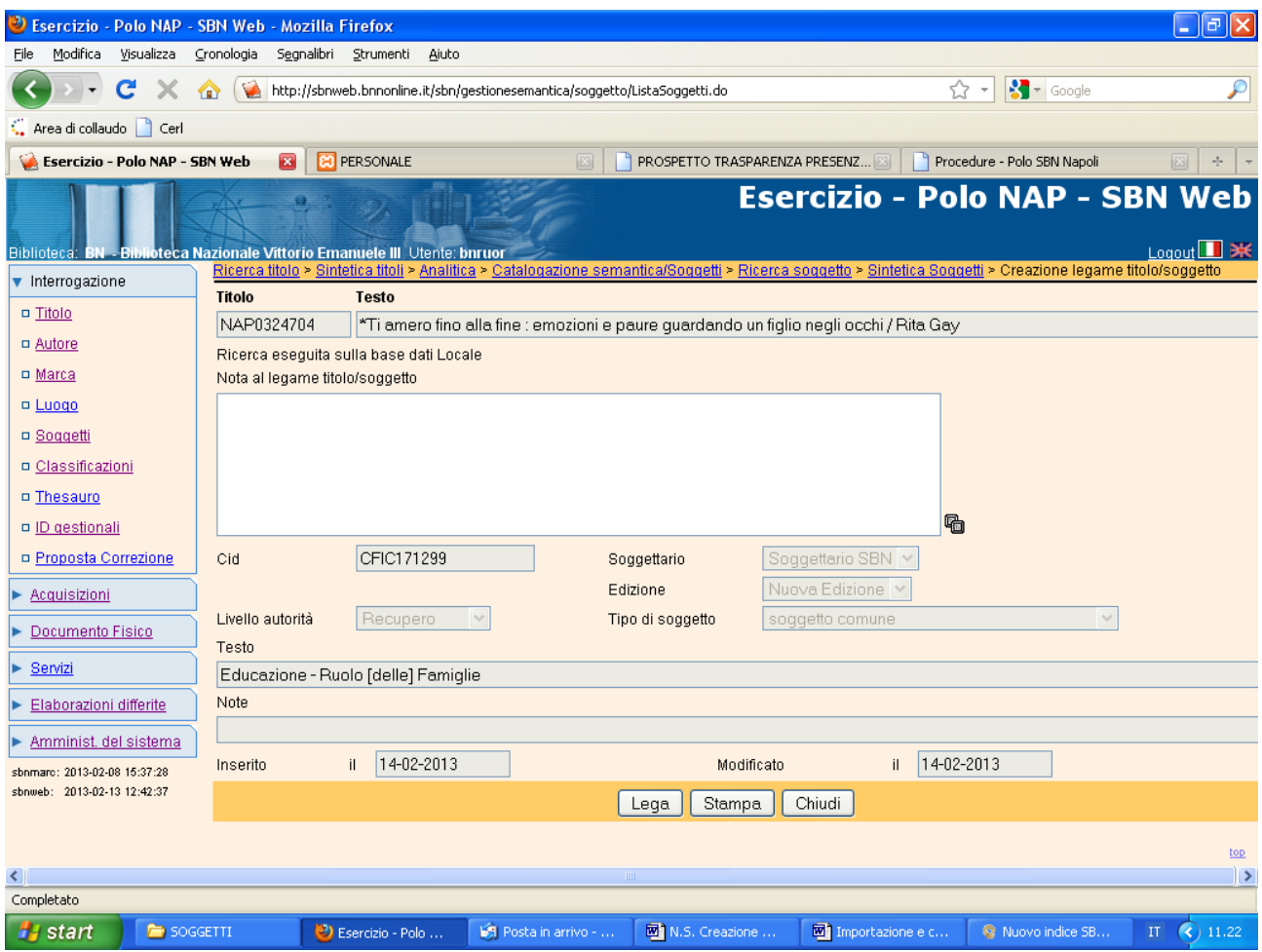

**Lega** (Il soggetto importato in polo viene collegato alla notizia bibliografica)

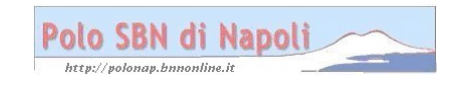

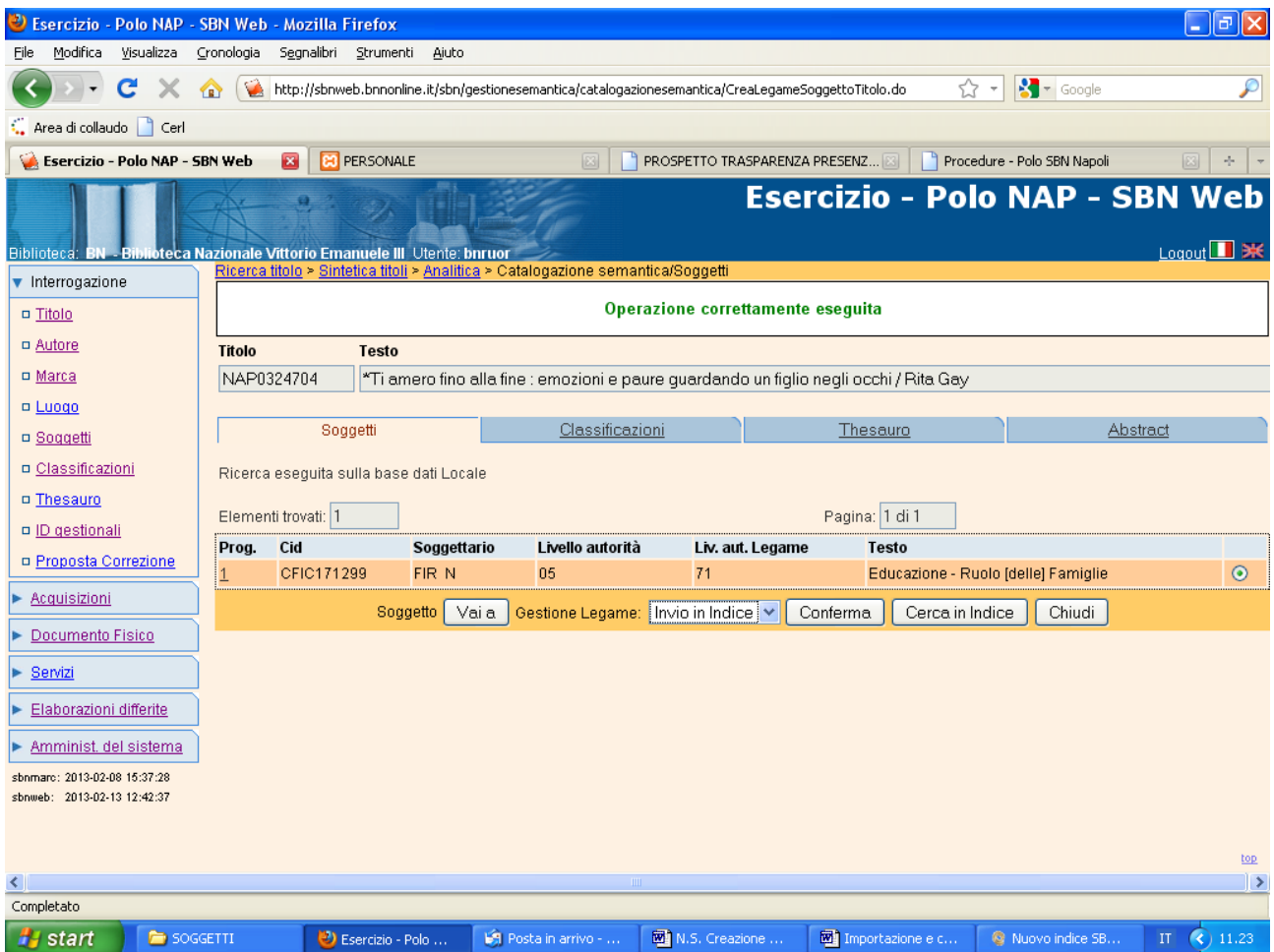

**Conferma** (l'invio in indice del legame titolo – soggetto) oppure **Chiudi** (per uscire dalla catalogazione semantica e tornare alla prospettazione analitica di polo senza inviare in Indice il legame titolo‐soggetto)

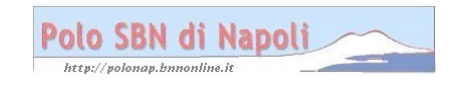

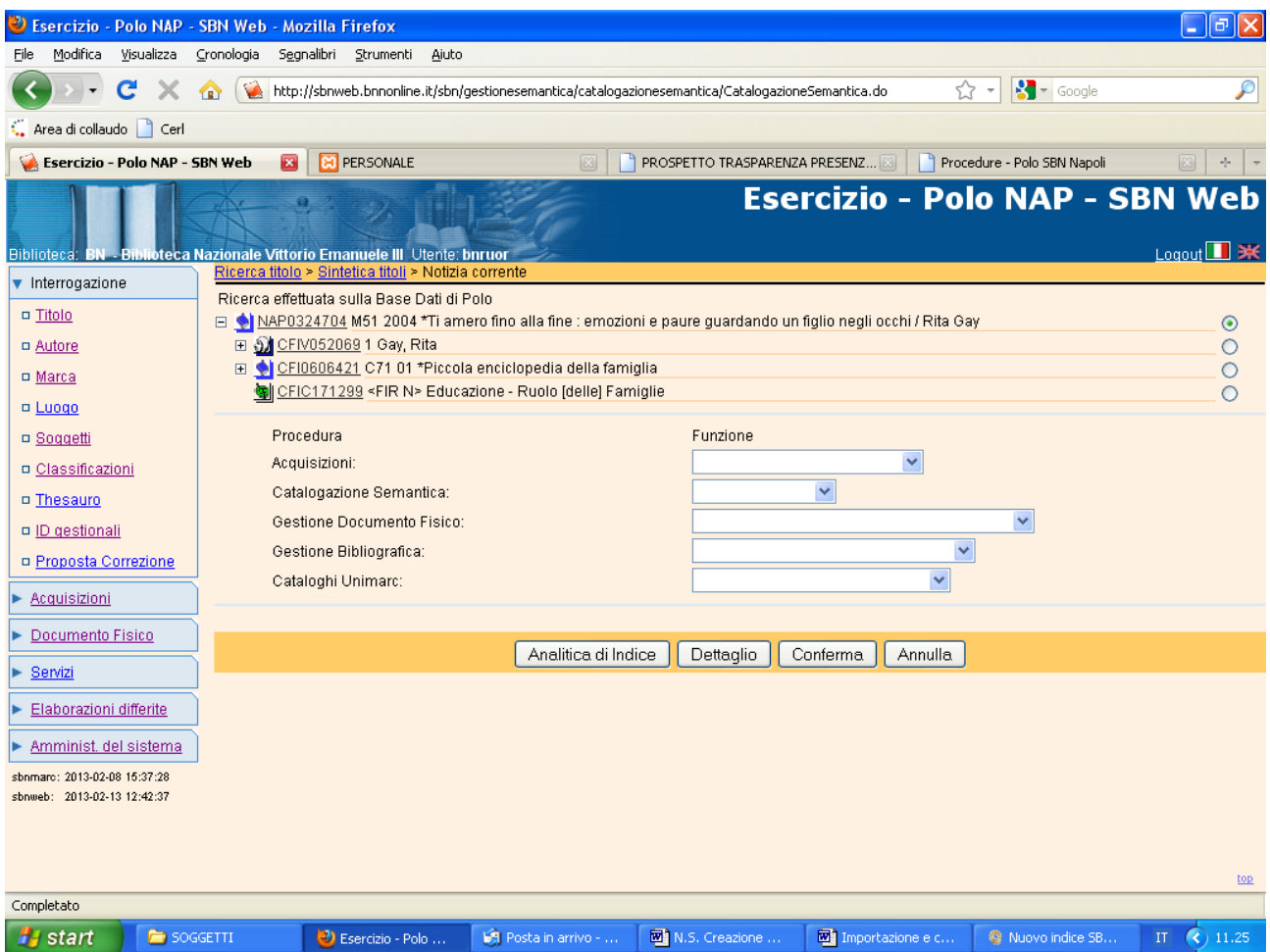

**Analitica di Indice** (per verificare la presenza nel reticolo del soggetto, qualora sia stata effettuata la procedura di invio legame in Indice)

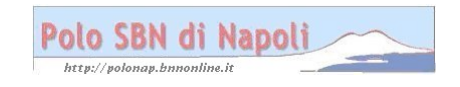

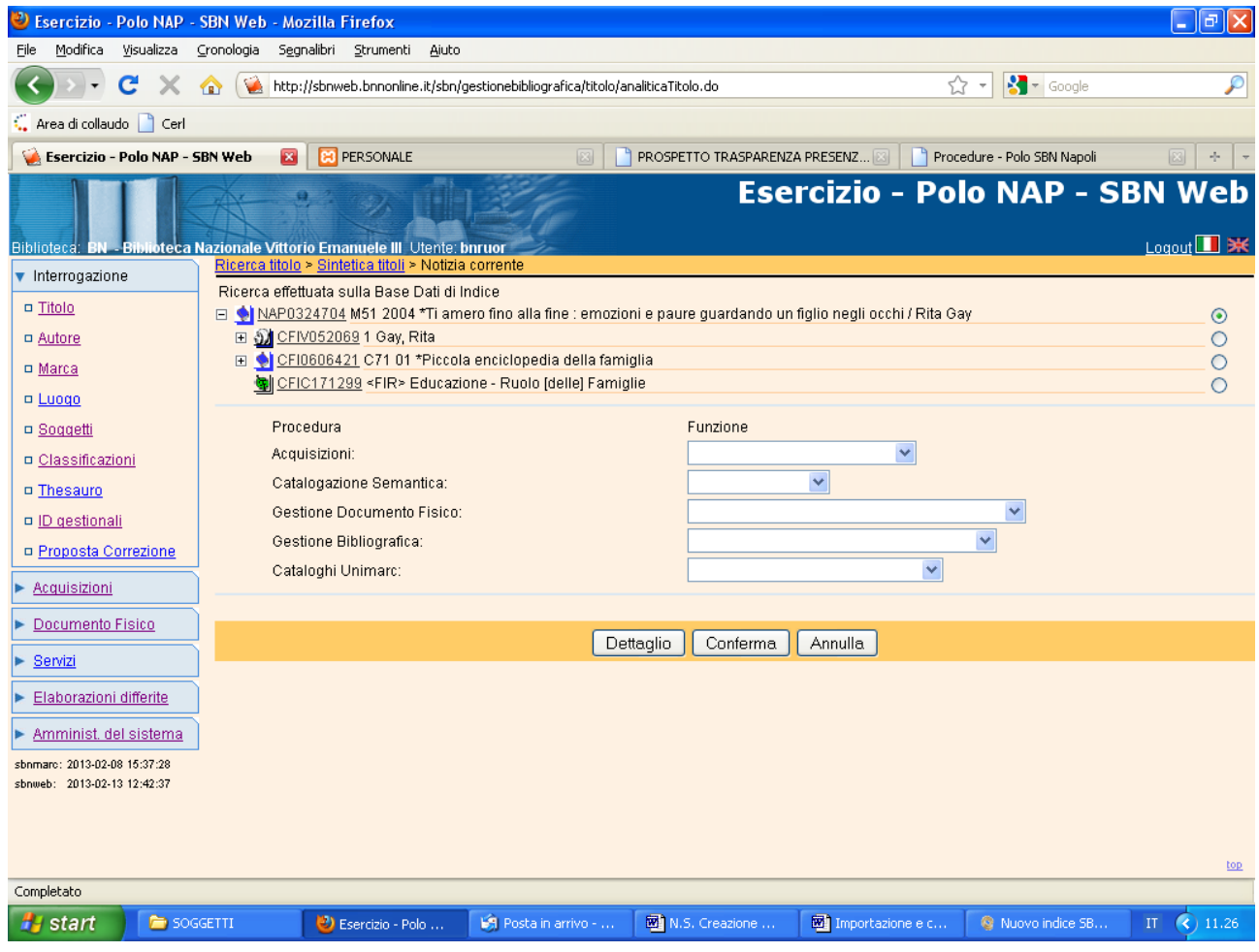

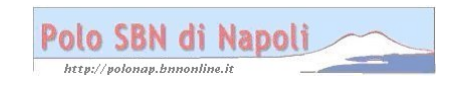